# 在200/300系列託管交換器上設定預設VLAN

## 目標

預設情況下會建立預設VLAN,當交換機通電時,所有介面都設定為中繼模式,並作為預設 VLAN的無標籤成員,這允許管理員自由地連線到配置實用程式並配置交換機。無法刪除預設 VLAN,但您可以更改預設VLAN ID,因為交換機總是建立預設VLAN 1,因此可以保護交換機 。如果將預設VLAN ID更改為其他數字,則交換機將為所有介面分配新的預設VLAN ID,並將 所有介面設定為新預設VLAN的無標籤成員。這樣,由於預設VLAN ID值不同於1,因此會為交 換機增加安全性。

本文說明如何在200/300系列託管交換器上設定預設VLAN。

#### 適用裝置

· SF/SG 200和SF/SG 300系列託管交換器

# 軟體版本

•1.3.0.62

### 配置預設VLAN ID

步驟 1.登入到Web配置實用程式並選擇VLAN管理>預設VLAN設定。將開啟預設VLAN設定頁 面:

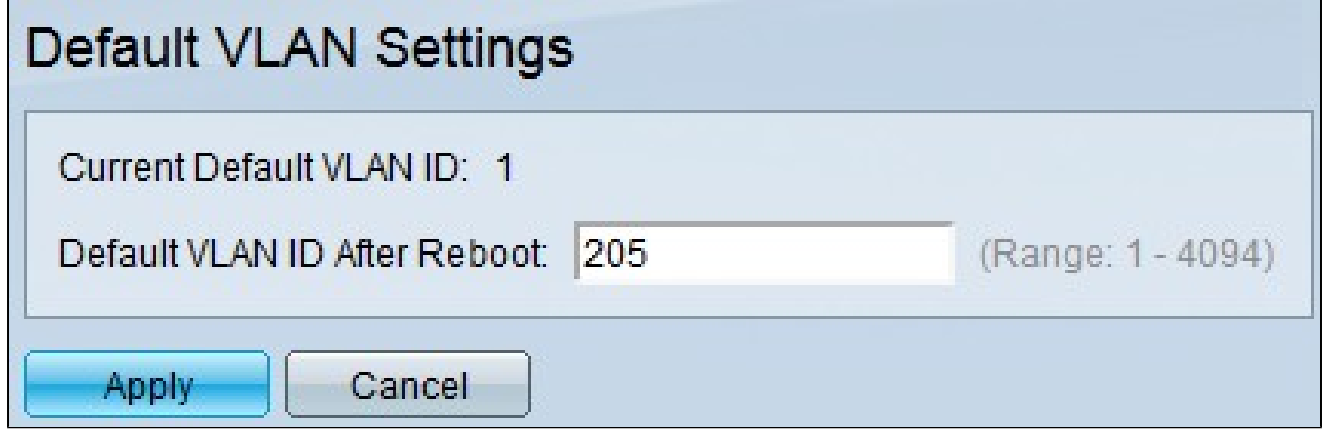

步驟 2.在Default VLAN ID After Reboot欄位中輸入預設VLAN ID。

步驟 3.按一下Apply儲存新的預設VLAN ID。

註:當前VLAN ID在交換機重新啟動之前生效。

#### 關於此翻譯

思科已使用電腦和人工技術翻譯本文件,讓全世界的使用者能夠以自己的語言理解支援內容。請注 意,即使是最佳機器翻譯,也不如專業譯者翻譯的內容準確。Cisco Systems, Inc. 對這些翻譯的準 確度概不負責,並建議一律查看原始英文文件(提供連結)。